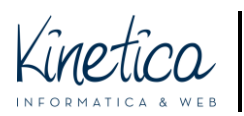

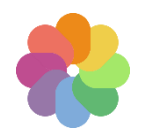

Benvenuto sulla piattaforma concorsi. Tramite questa guida ti aiuteremo a capire come rendere anonimi i file PDF.

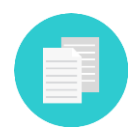

Se ti serve assistenza per altri formati richiesti dal concorso controlla se esiste una guida specifica, oppure contatta la tua assistenza tecnica informatica.

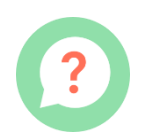

Anche se hai difficoltà a scaricare il programma consigliato, installarlo o utilizzarlo ti consigliamo di contattare la tua abituale assistenza informatica.

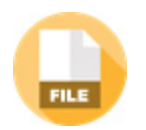

Sai che i file PDF che realizzi potrebbero contenere tue informazioni identificative? É importante cancellarle per non essere escluso dal concorso.

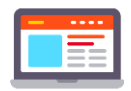

Queste informazioni potrebbero essere ereditate dalle impostazioni del software o del computer, quindi essere presenti anche a tua insaputa.

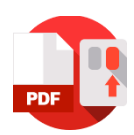

Se clicchi con il pulsante destro del mouse sul file PDF e selezioni "proprietà" e poi su "dettagli" puoi verificare di persona.

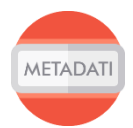

Questa guida ti aiuterà ad eliminare le tue informazioni personali dai file PDF degli elaborati.

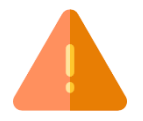

ATTENZIONE!!! Questo programma non modifica il contenuto del file, ma solo le sue informazioni. Il contenuto editabile rimane sotto la tua supervisione.

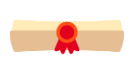

Se hai dei dubbi, è sempre meglio far controllare i file da un esperto, estraneo alle procedure del concorso.

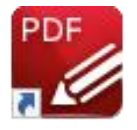

Per cancellare le informazioni personali ti consigliamo l'utilizzo del programma PDF-XChange Editor. Questa guida è per computer Windows.

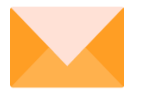

Buon lavoro dallo staff tecnico!

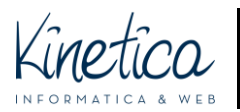

# Download ed installazione di PDF-XChange Editor

Collegati al sito [https://www.tracker-software.com/,](https://www.tracker-software.com/) clicca sul menu **DOWNLOAD.**

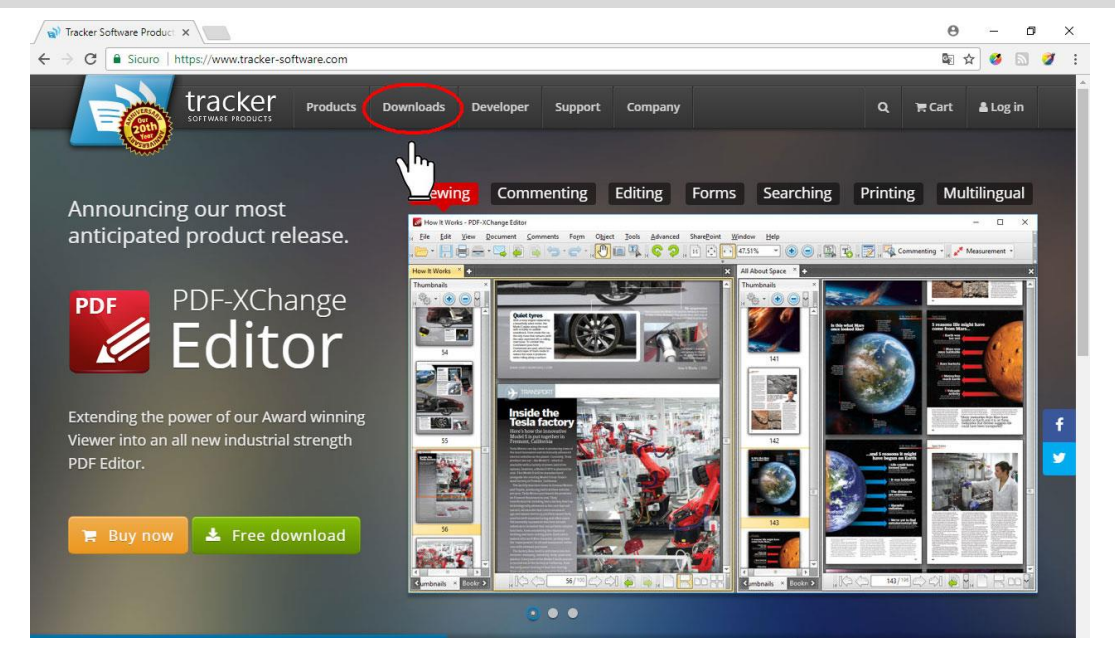

Scarica il programma PDF-XChange Editor, cliccando sul pulsante **Download now.** Attendi la fine del download.

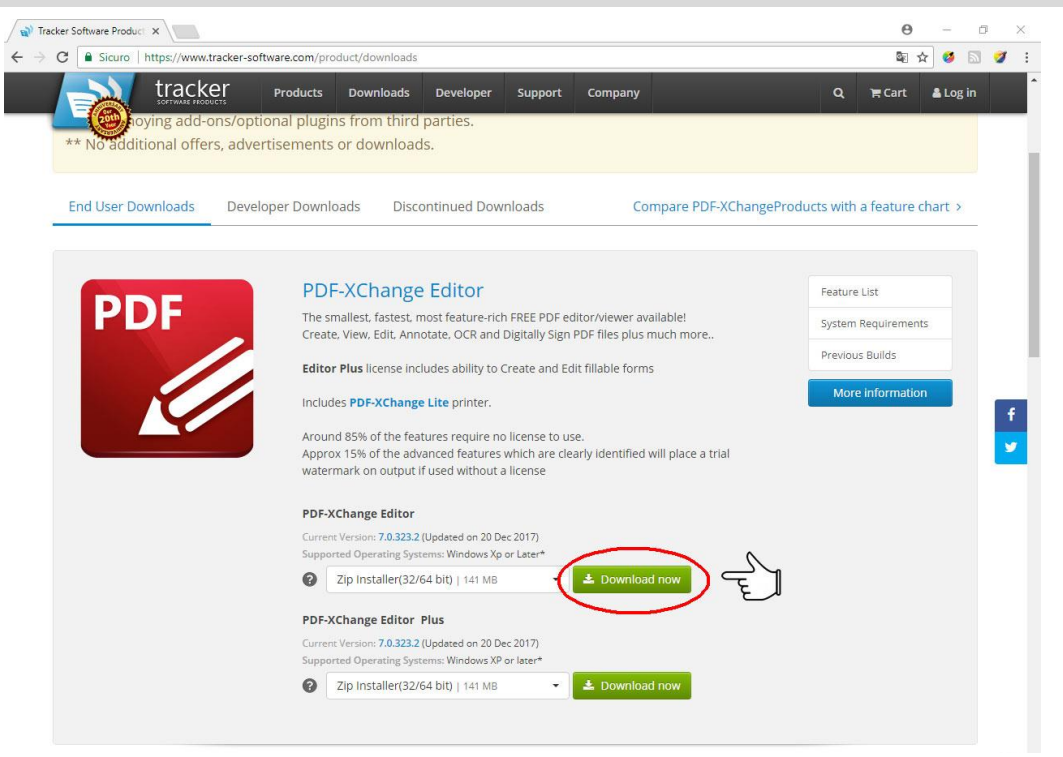

Ora devi aprire il file scaricato, che si chiama "**PDFXVE7.zip**". Se lo hai salvato in una cartella particolare, aprila per poter aprire il file. In alternativa viene salvato in automatico nella cartella "Downloads". Se non sai come trovarla, clicca su **Esplora file** (o **Esplora risorse** nelle versioni precedenti a Windows 10).

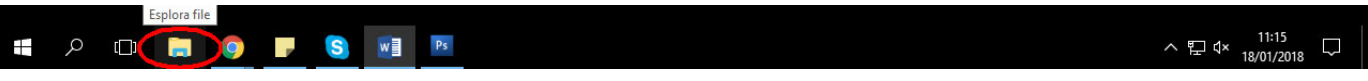

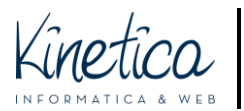

# PIATTAFORMA CONCORSI Come rendere anonimi i file PDF

PER SISTEMI OPERATIVI WINDOWS

## Clicca su **DOWNLOADS**, nella colonna a sinistra.

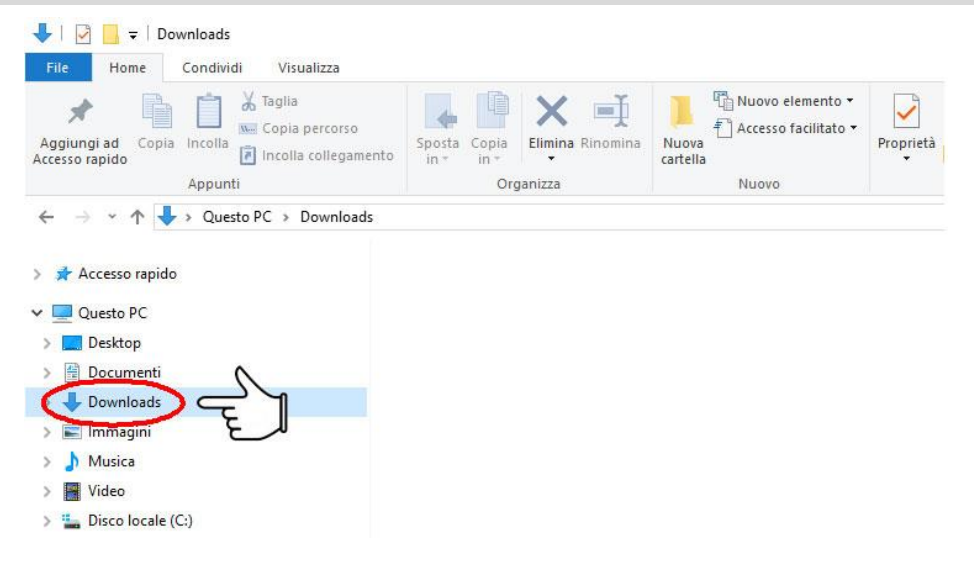

### Una volta trovato il file **PDFXVE7.zip** scompattalo.

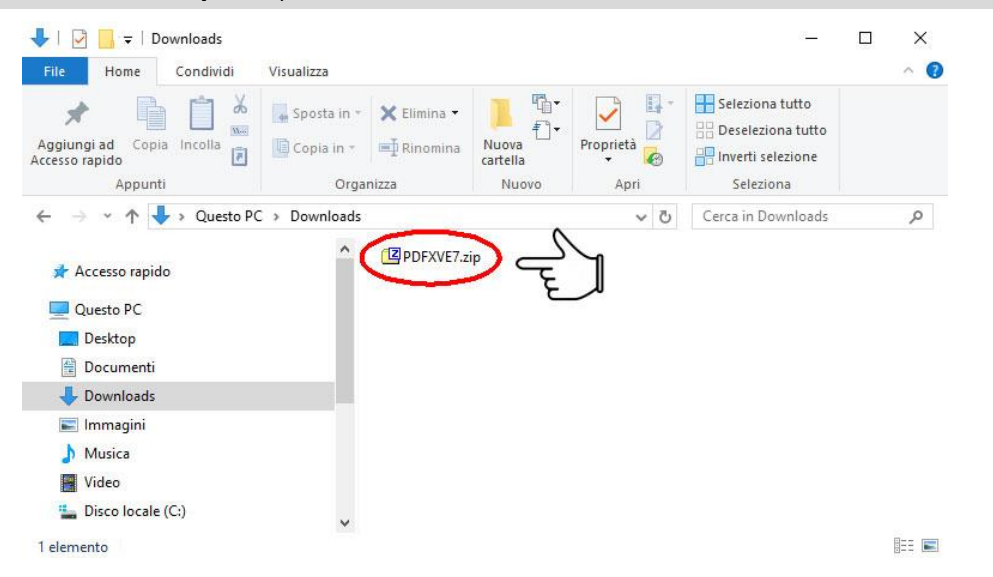

#### Per installare PDF-XChange Editor fai doppio click sul file **PDFXVE7.exe**

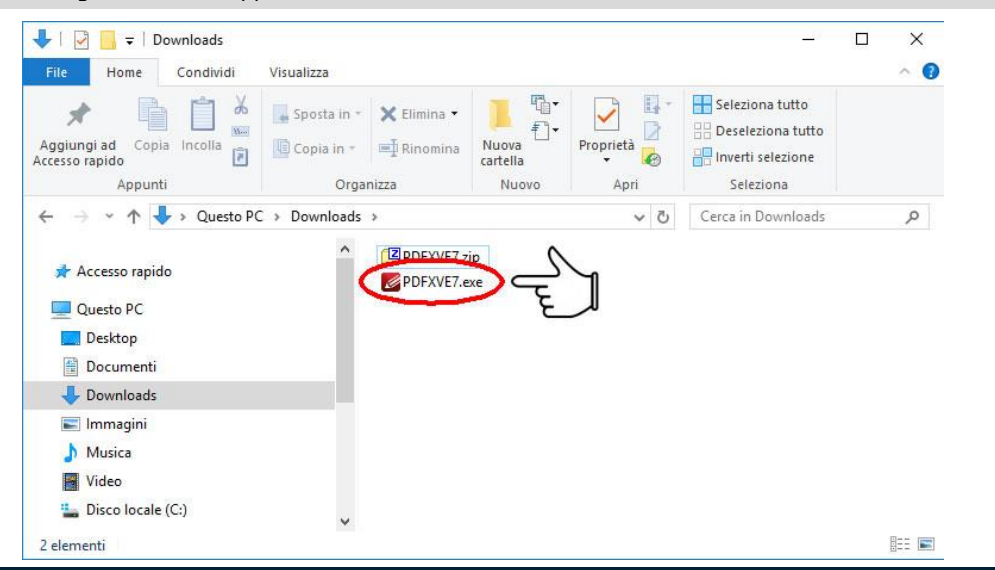

Per assistenza tecnica sull'utilizzo della piattaforma contattare: [assistenza.concorsi@kinetica.it,](mailto:assistenza.concorsi@kinetica.it) 051/3140699 nei giorni feriali dalle 09 alle 13 e dalle 14 alle 18

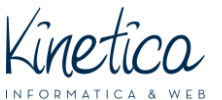

PIATTAFORMA CONCORSI Come rendere anonimi i file PDF

PER SISTEMI OPERATIVI WINDOWS

### Clicca su **Install** (1) e successivamente su **Next** (2)

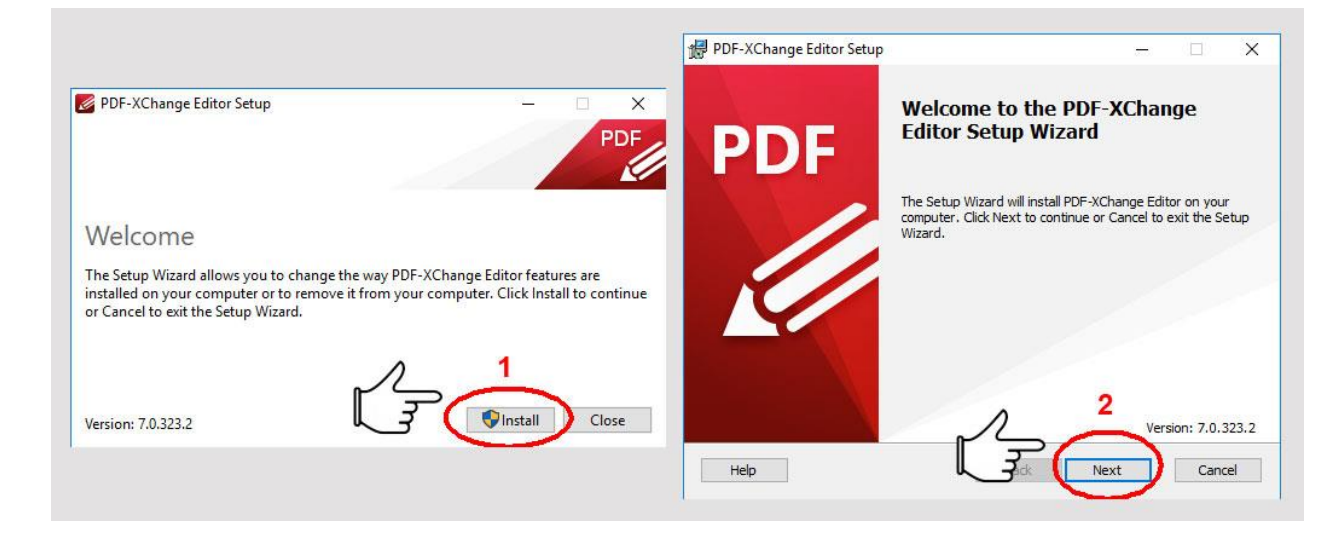

Clicca sul **quadrato** a fianco di *"I accept the therms in the License Agreement*" (1) e successivamente su **Next** (2). Nella schermata successiva clicca su **Complete** (3) e successivamente su **Next** (4)

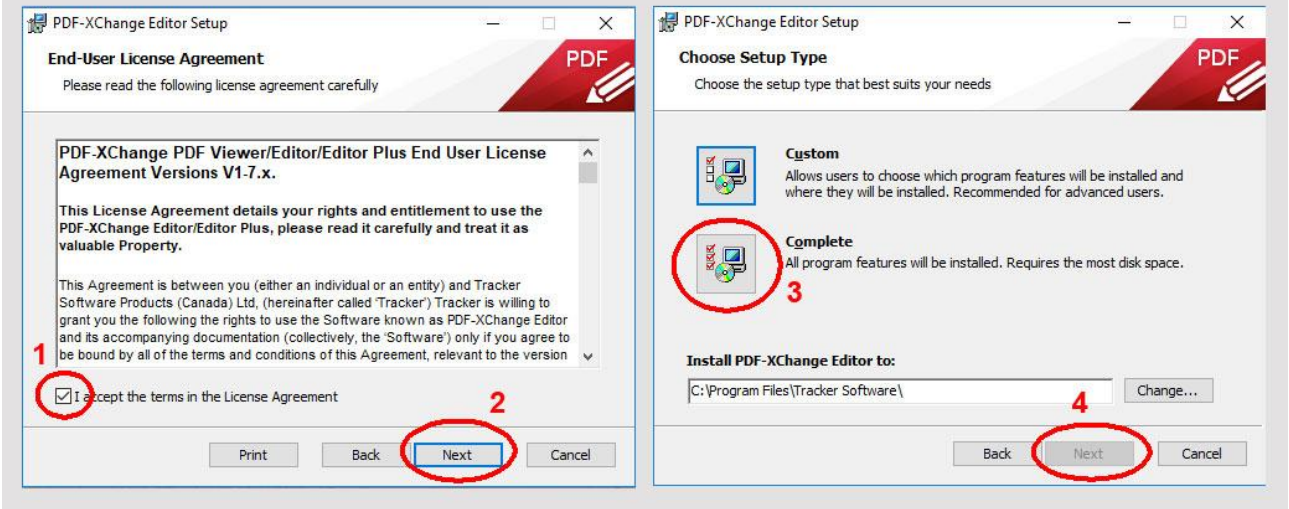

Clicca **nel cerchio** a fianco a *"Free version*" (1) e successivamente su **Next** (2). Nella schermata successiva clicca su **Install** (3). Al termine dell'installazione clicca su **Finish** e attendi l'apertura del programma.

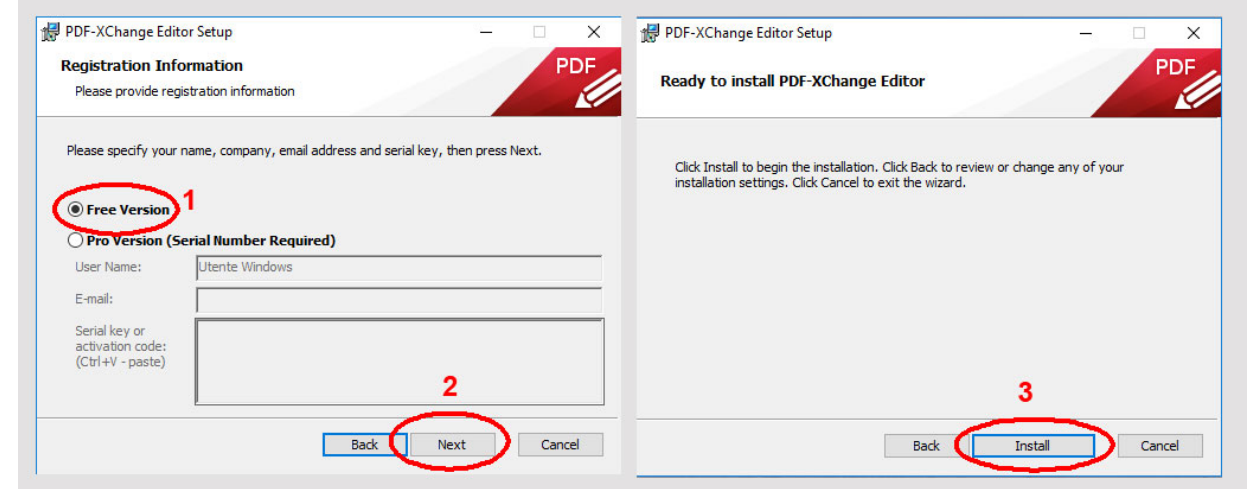

Per assistenza tecnica sull'utilizzo della piattaforma contattare: [assistenza.concorsi@kinetica.it,](mailto:assistenza.concorsi@kinetica.it) 051/3140699 nei giorni feriali dalle 09 alle 13 e dalle 14 alle 18

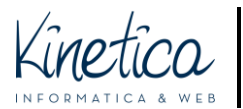

# Come rendere anonimi i file PDF

#### Avvia il programma **PDF-XChange Editor**.

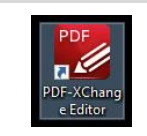

Per aprire il file PDF da rendere anonimo fai **doppio clic sulla scritta** "*Puoi aprire un documento esistente facendo doppio clic qui..*"

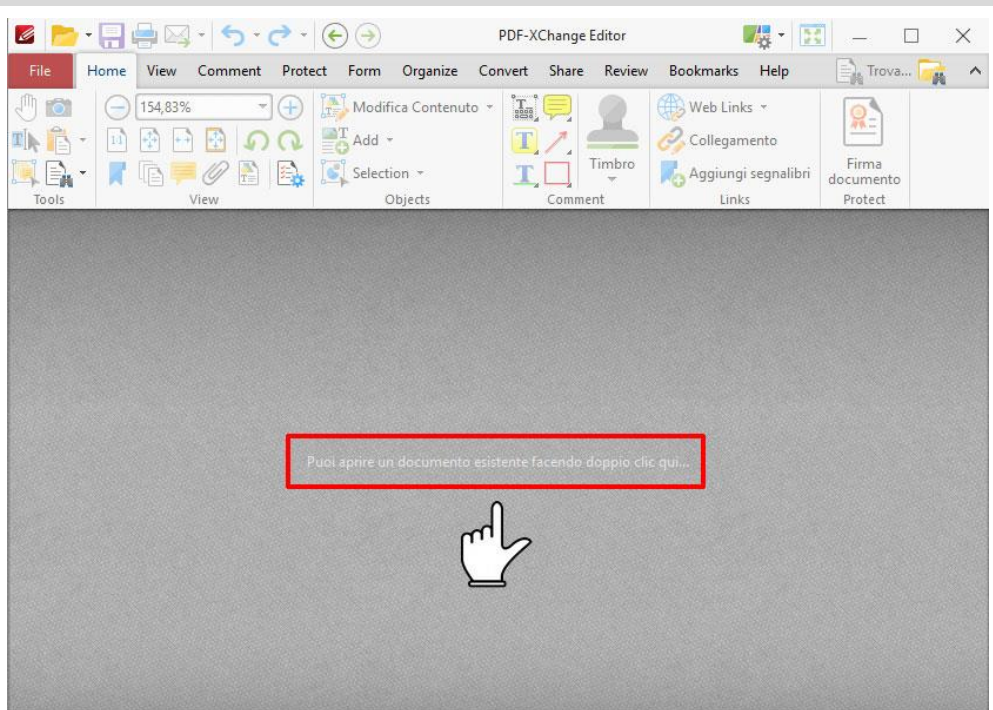

Apri la cartella in cui si trovano i file degli elaborati in formato PDF, **seleziona il file** che vuoi rendere anonimo (1) e clicca su **APRI** (2). Ti consigliamo di aprire e rendere anonimo un file PDF alla volta.

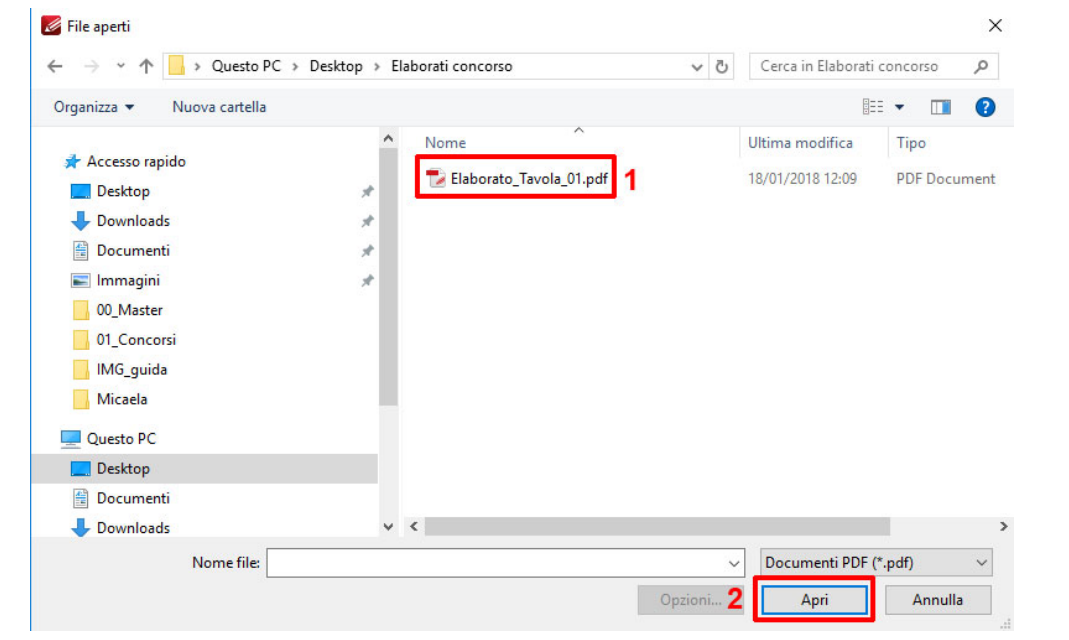

Per assistenza tecnica sull'utilizzo della piattaforma contattare: [assistenza.concorsi@kinetica.it,](mailto:assistenza.concorsi@kinetica.it) 051/3140699 nei giorni feriali dalle 09 alle 13 e dalle 14 alle 18

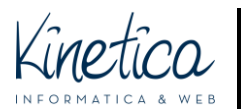

## PIATTAFORMA CONCORSI Come rendere anonimi i file PDF

PER SISTEMI OPERATIVI WINDOWS

Una volta che il file PDF si sarà aperto clicca in alto sul **menu FILE** (1) e poi su **PROPRIETÀ DEL DOCUMENTO** (2)

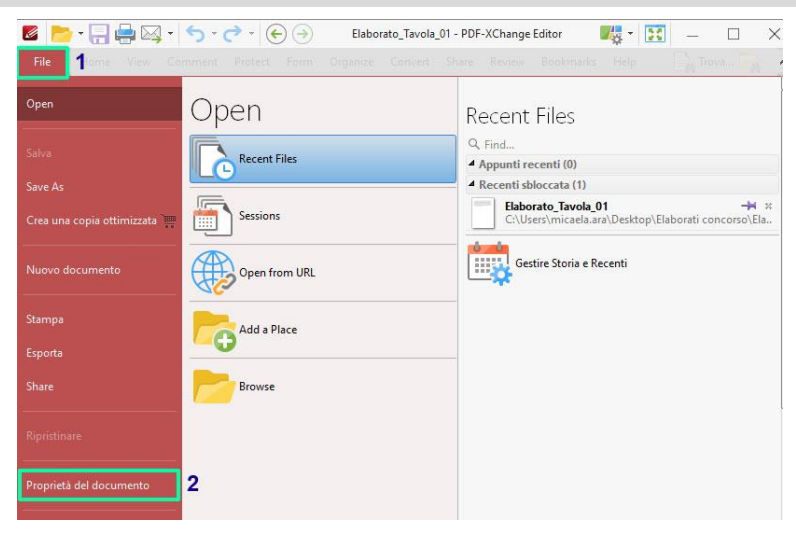

Nella schermata successiva clicca all'interno del riquadro **AUTORE** (1), in cui compare il tuo nome e cancellalo. Verifica che negli altri riquadri (Titolo del documento, Oggetto etc) non vi siano riferimenti al concorso, nel caso elimina anche quelli. Conferma l'operazione cliccando su **OK** (2).

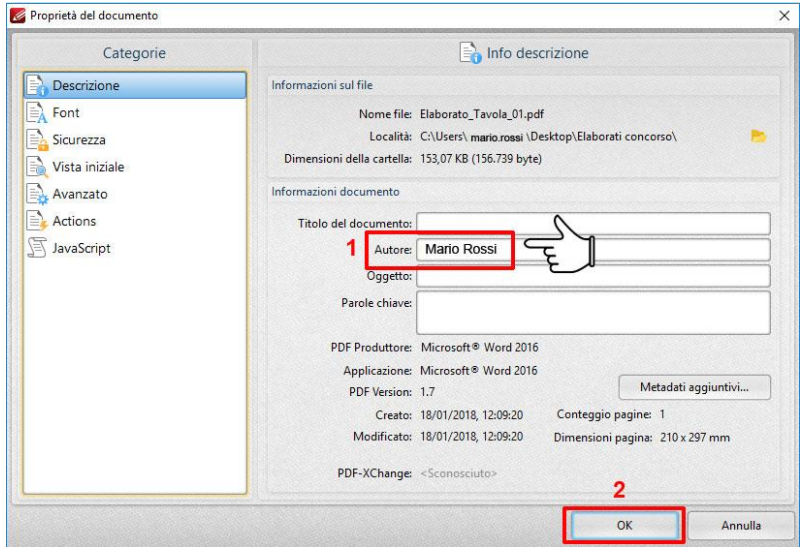

Salvate il file PDF cliccando sull'icona **SALVA.**

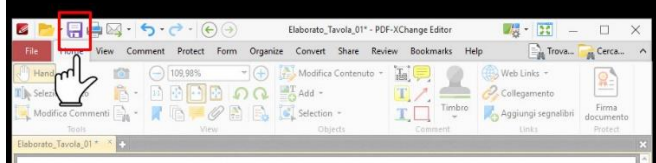

Ripeti l'operazione per ogni file PDF richiesto dal concorso.

ATTENZIONE! Se hai dei dubbi, è sempre meglio far controllare i file da un esperto, estraneo alle procedure del concorso. Contatta per questo la tua abituale assistenza informatica.